## **MANUAL BOOK PENGGUNA APLIKASI SATU DATA KABUPATEN SOLOK SELATAN**

1. Tampilan Portal Satu Data Kabupaten Solok Selatan (https://satudata.solselkab.go.id/)

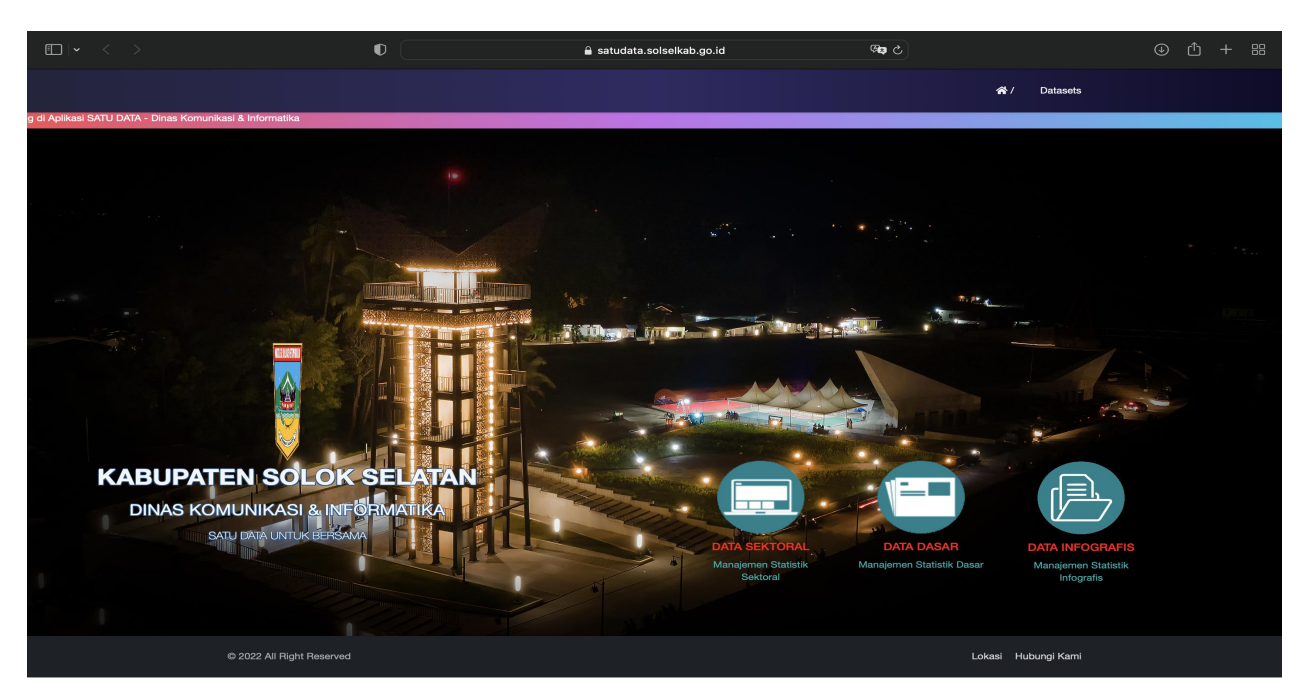

2. Silahkan login menggunakan user dan password yang telah di berikan oleh admin(<https://satudata.solselkab.go.id/login> )

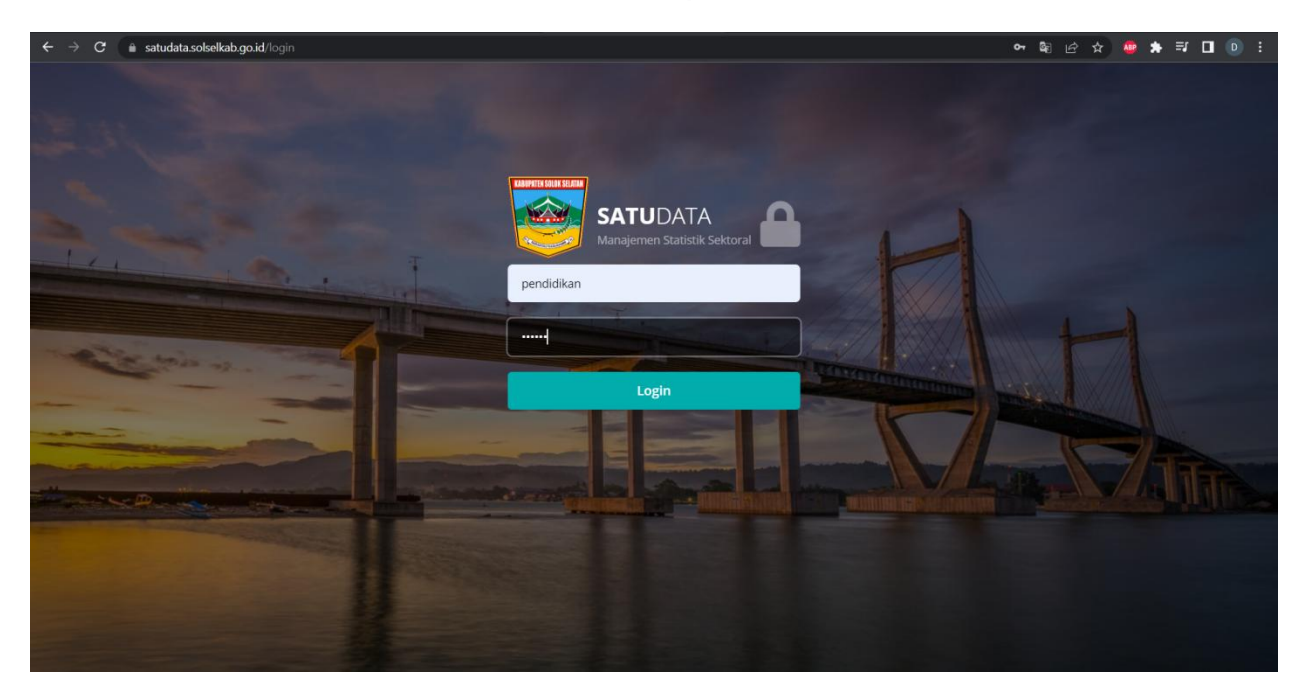

3. Untuk mengisi data yang akan di imputkan silahkan user memilih menu konten dokumen dan pilih tombol tambah

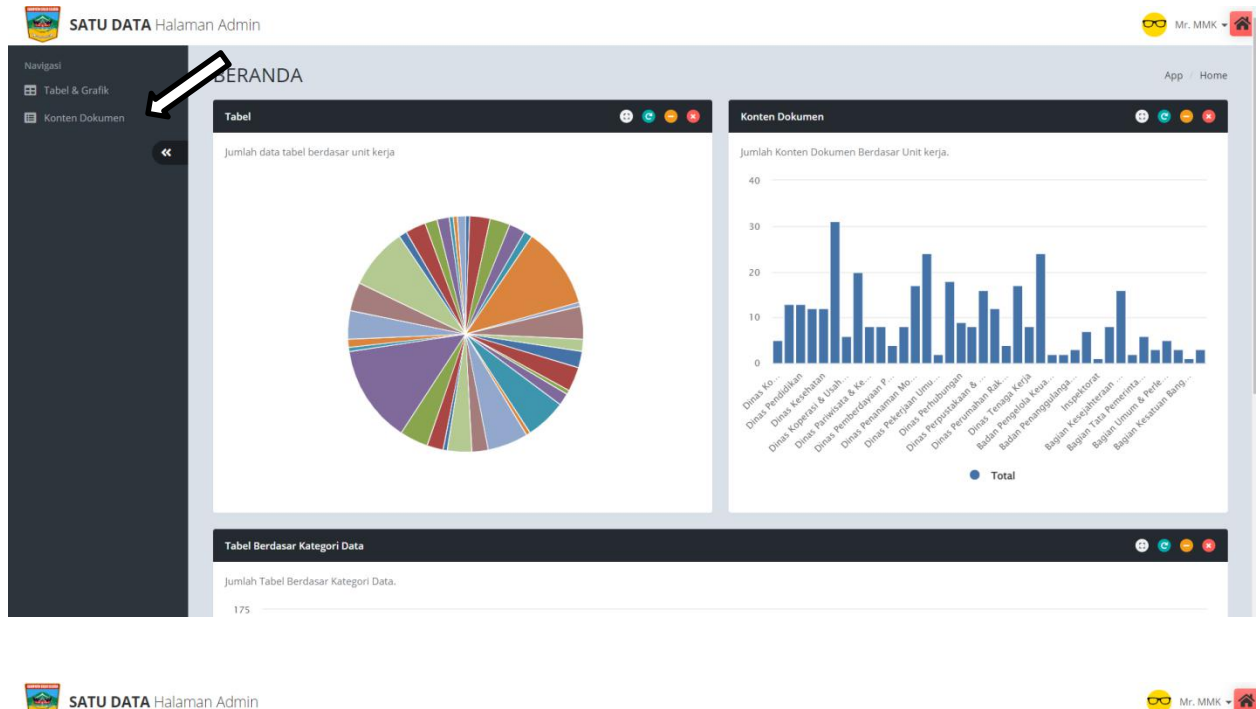

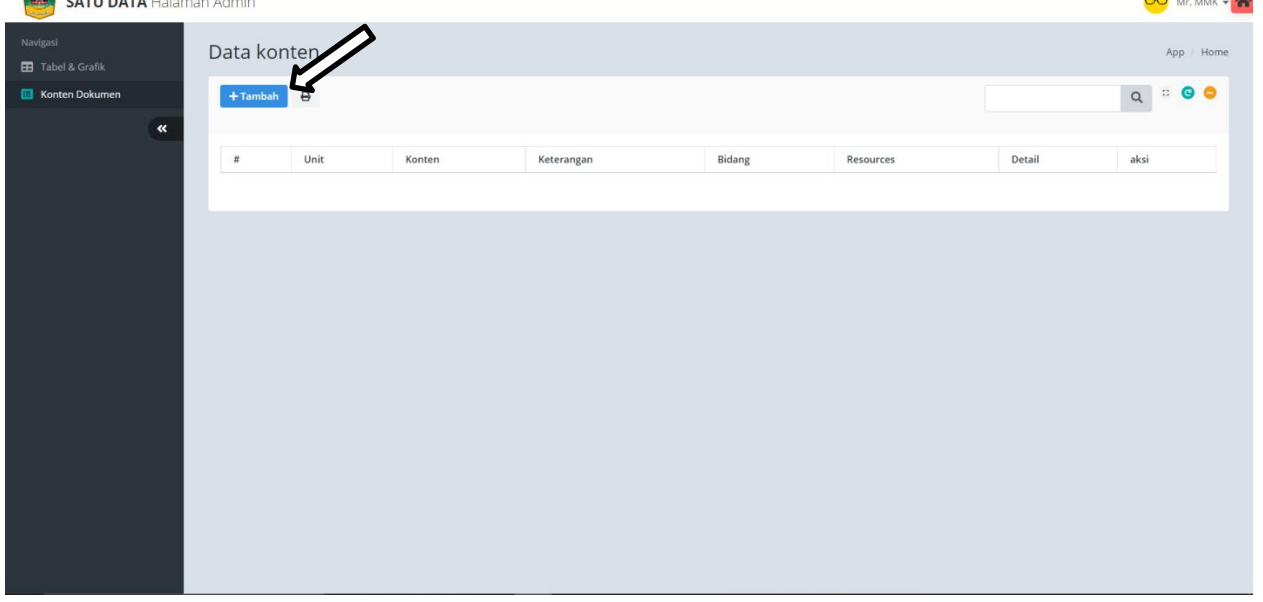

4. Silahkan isi data yang akan dinputkan

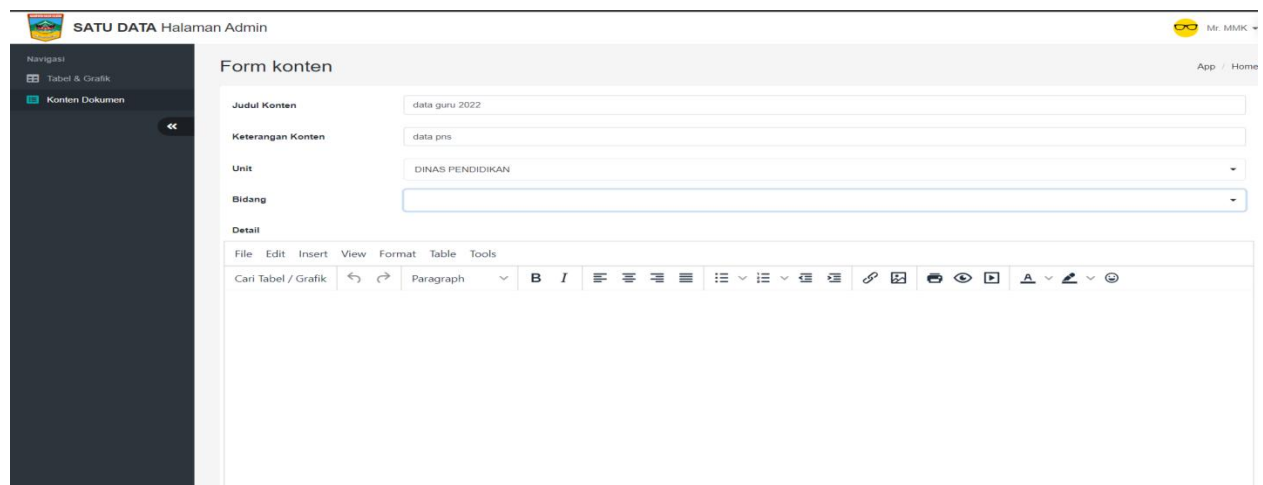

5. Untuk memudahkan Menginput Data jenis Tabel pada kolom detail silahkan user membuat tabel terlebih dahulu pada ms exel, kemudian copy tabel tersebut lalu tempelkan pada kolom detail lalu simpan

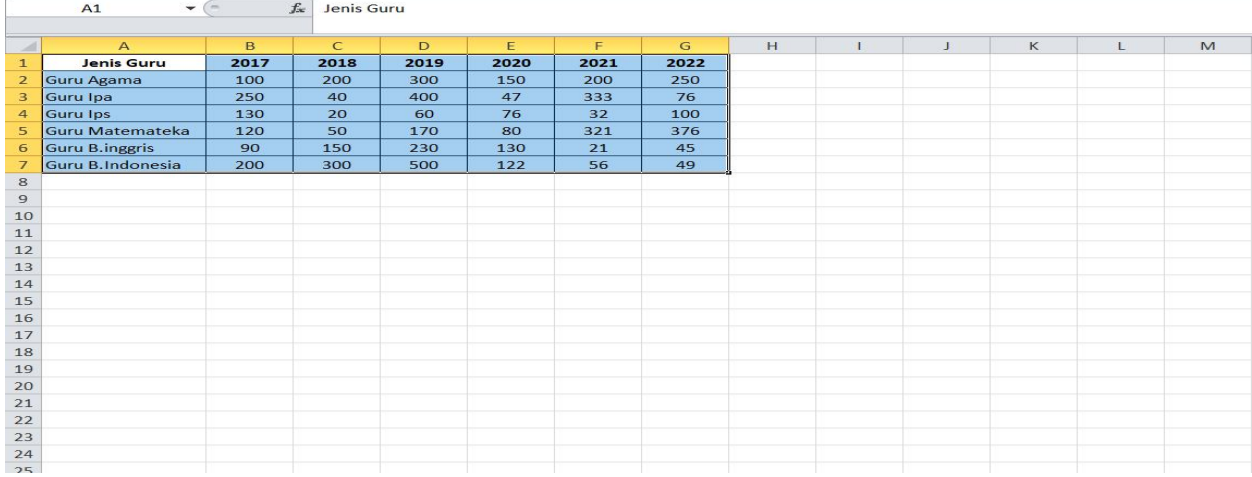

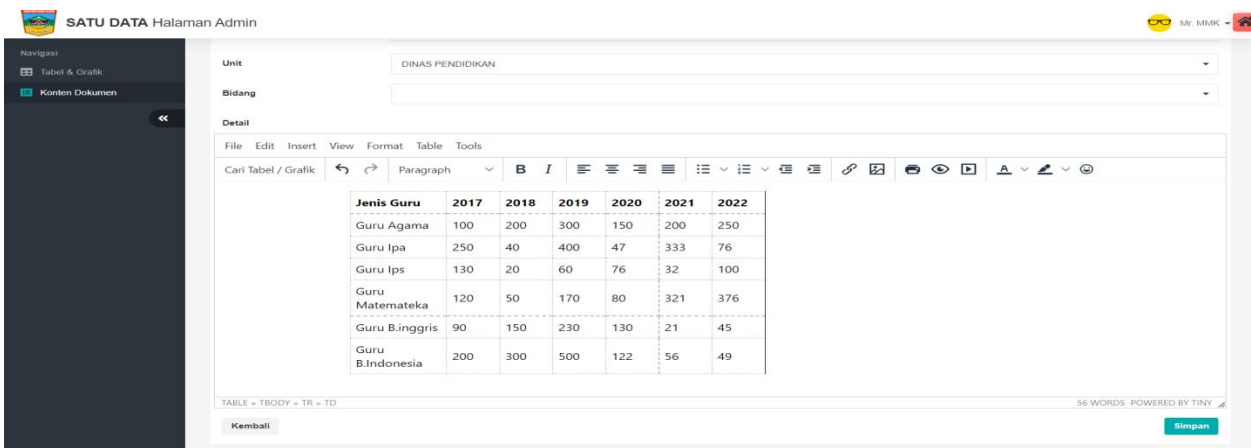

6. Ini adalah tampilan data tabel yang telah kita inputkan , Jika data tersebut layak untuk di publis silahkan user menekan tombol unpublish sehingga data tersebut tidakt tampil pada halam depan aplikasi

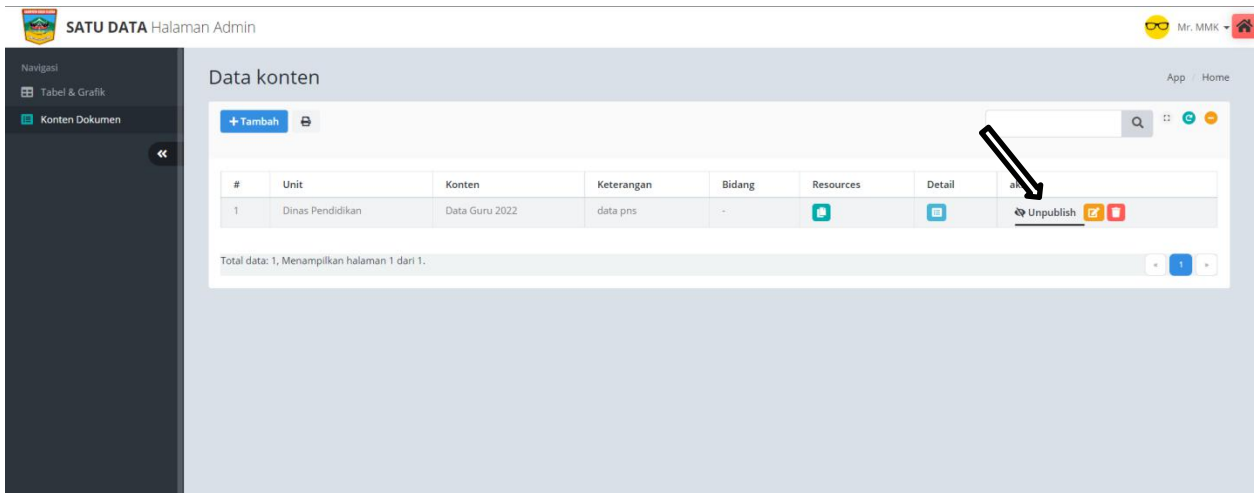

7. Ini adalah bentuk data tabel Pns yang telah kita inputkan

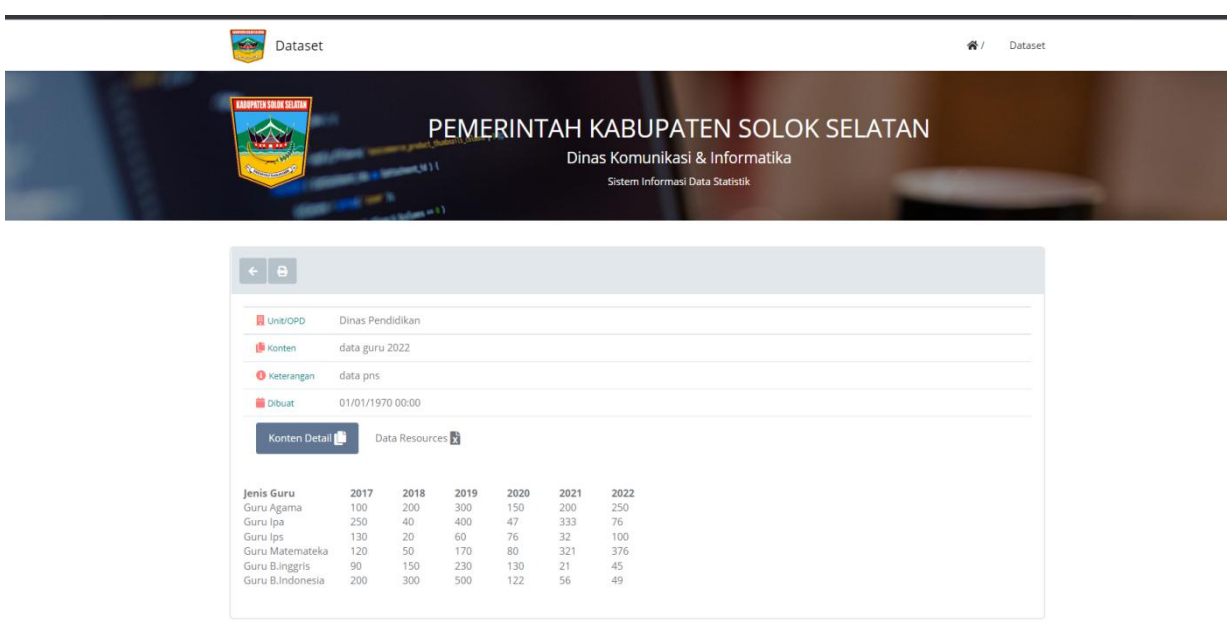

8. Untuk mengisi data berupa Tabel dan Grafik silahkan user memilih menu Tabel dan Grafis lalu pilih tombol tambah.

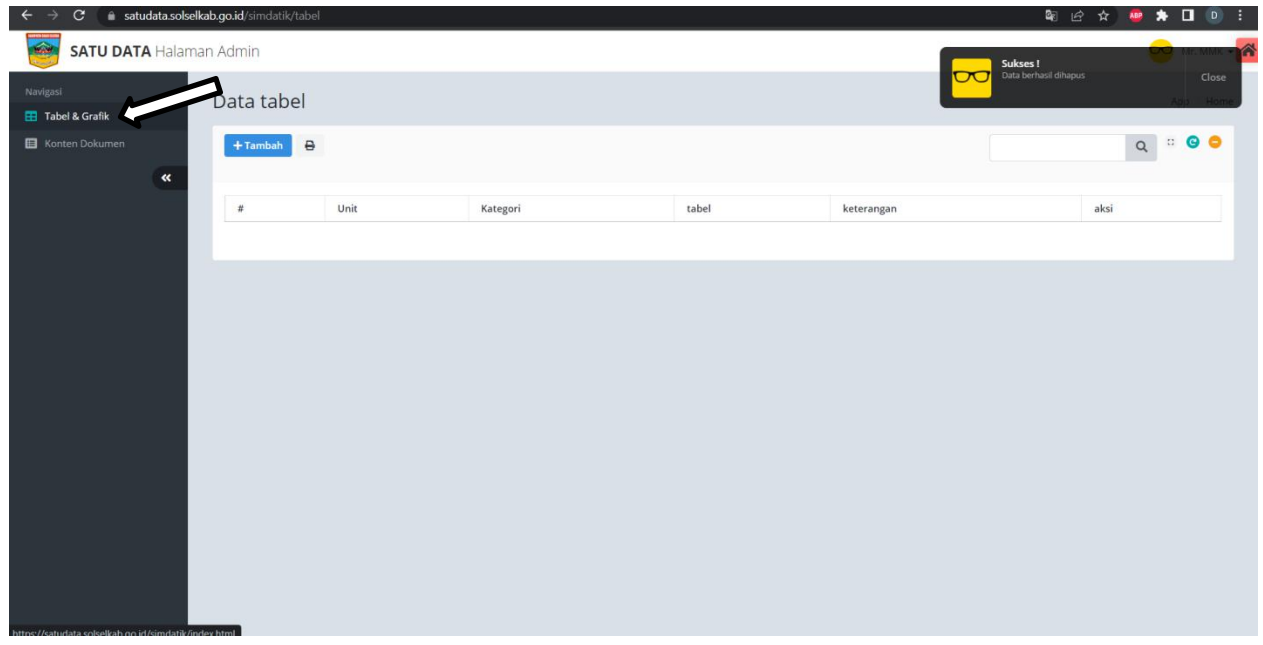

9. Silahkan Masukan data Tabel ke yang ingin anda inputkan dan klik kolom pada tabel yang ingin di jadikan Heder, lalu simpan.

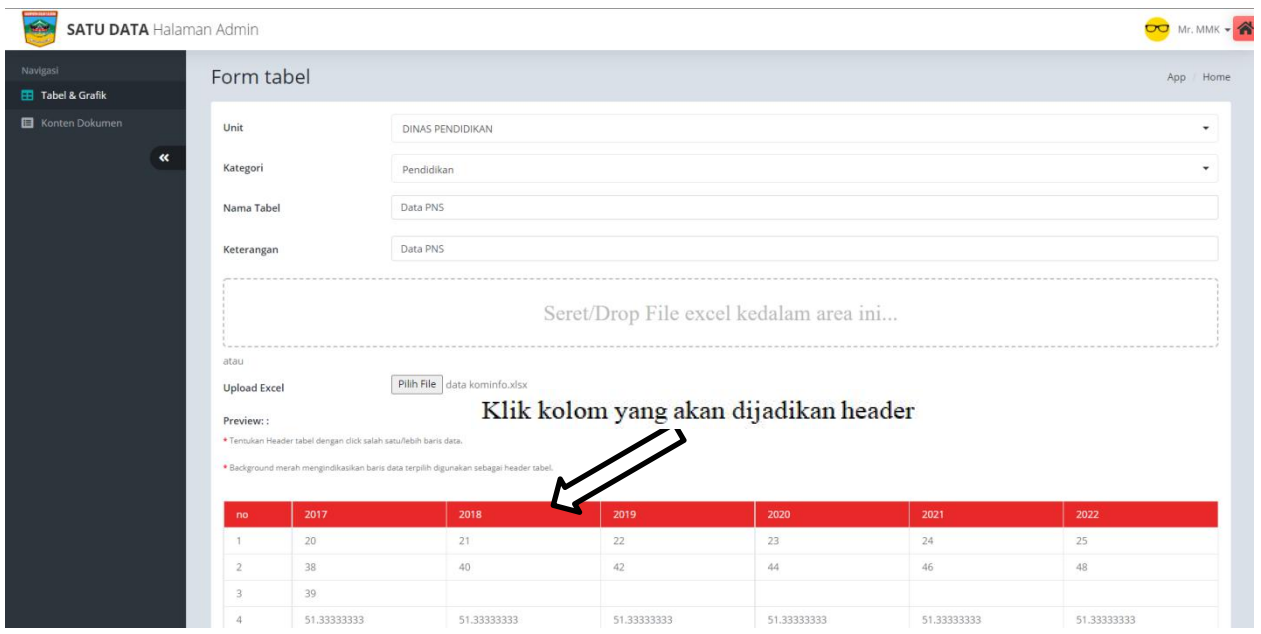

10. Data tabel Yang telah tersimpan akan otomatis menapilkan data grafik sesuai dengan tabel yang kita buat.

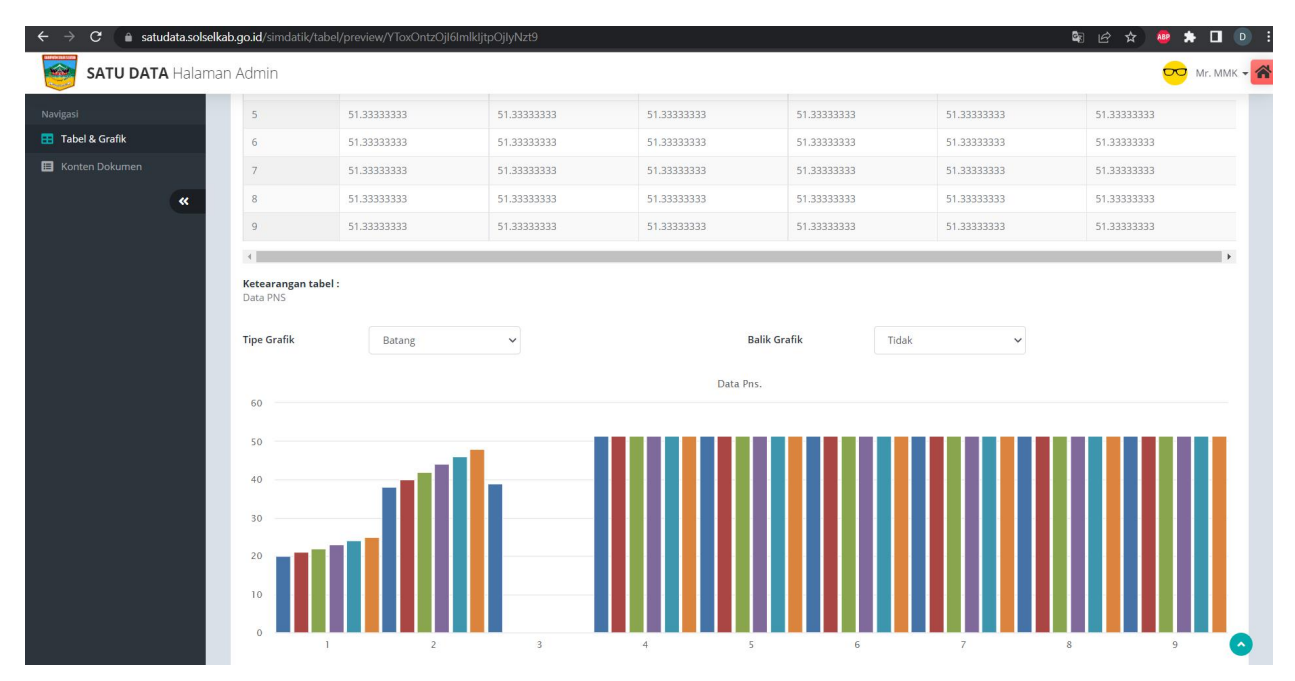

11. Untuk Menapilkan Data Resources tabel dan grafik, silahkan buka menu konten dokumen, Lalu pilih Resources, dan klik menu tambah

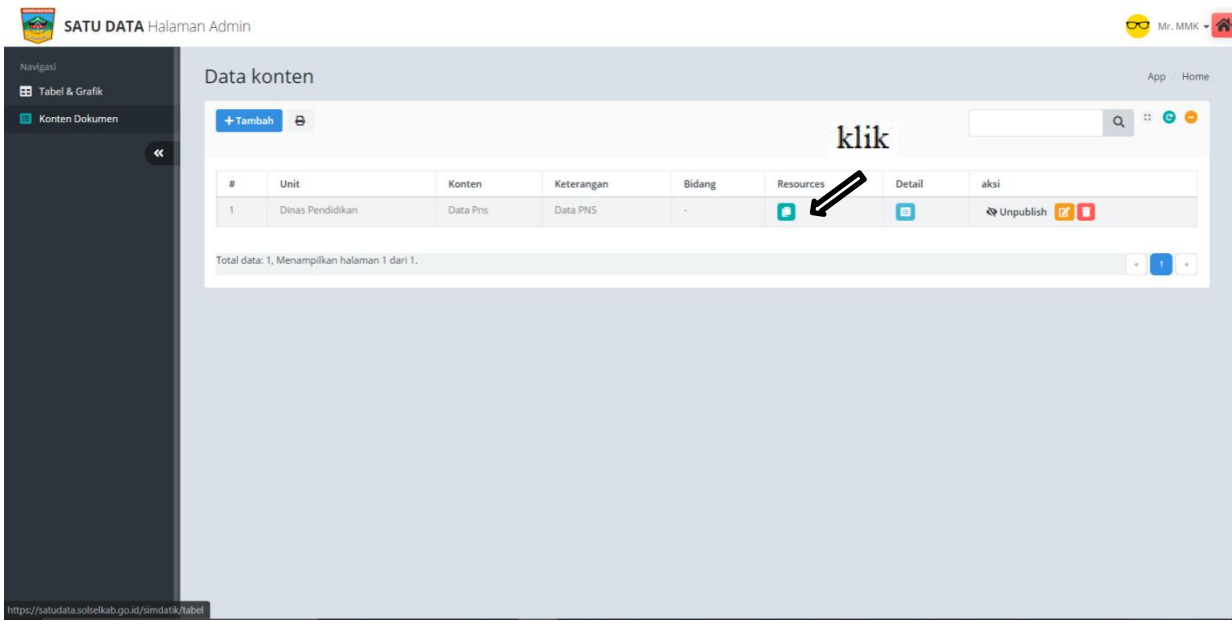

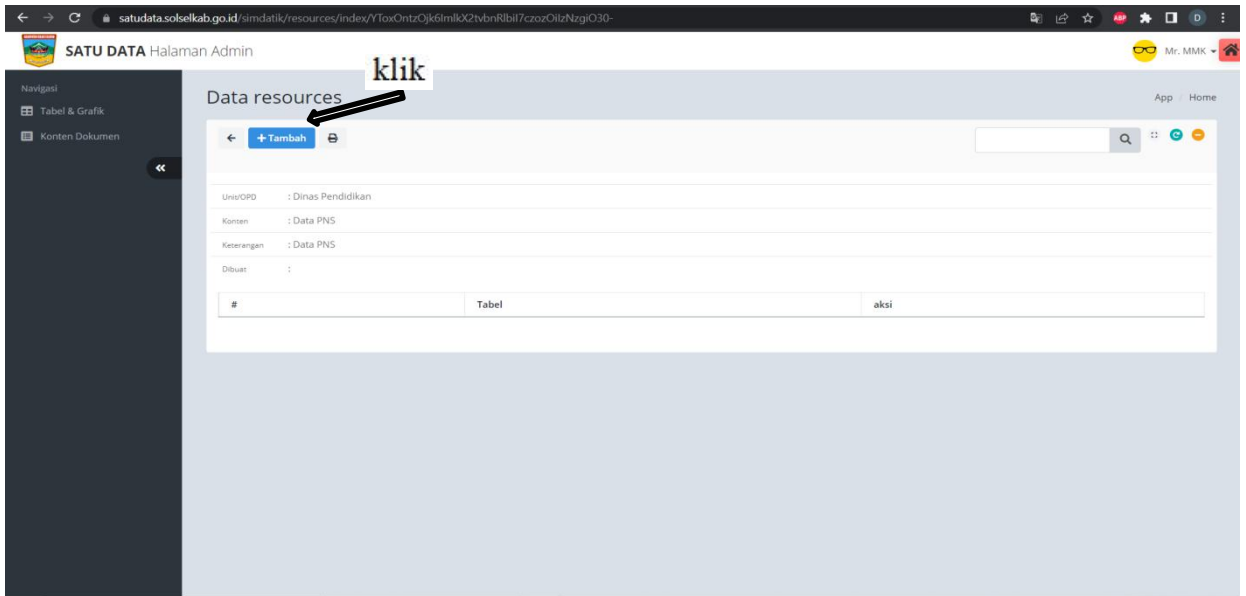

12. Isi nama unid dinas , kategori dan nama tabel sesuai dengan yang telah kita inputkan sebelumnya lau simpan .

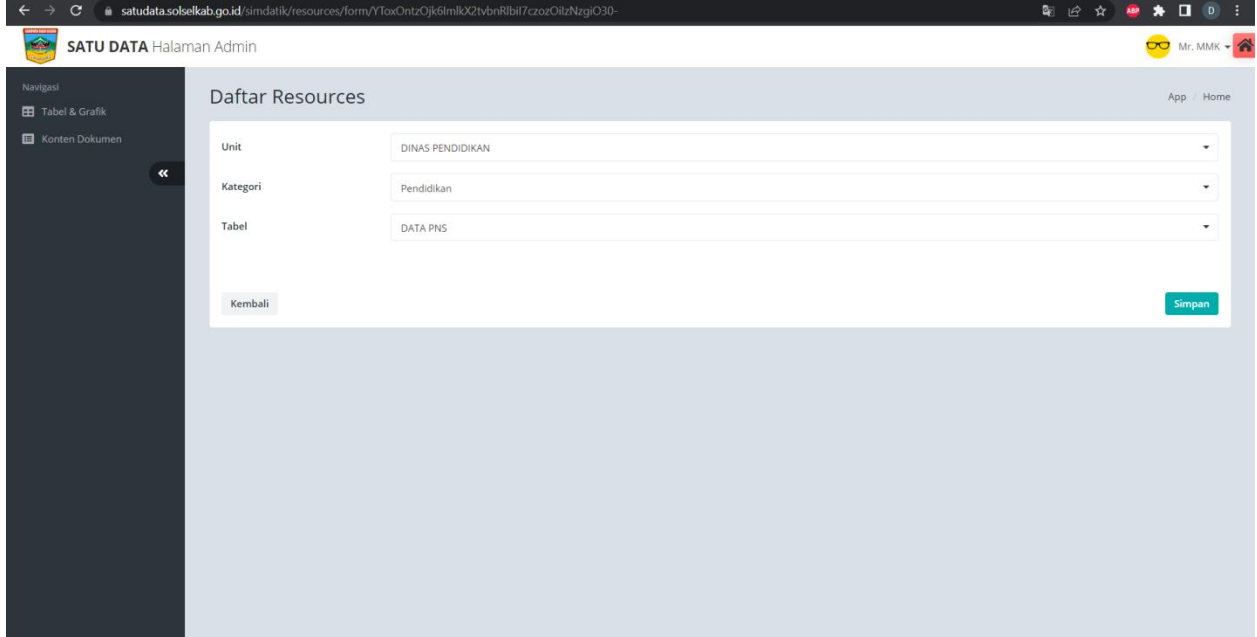

13. Ini adalah tampilan data tabel dan grafik yang telah di inputkan

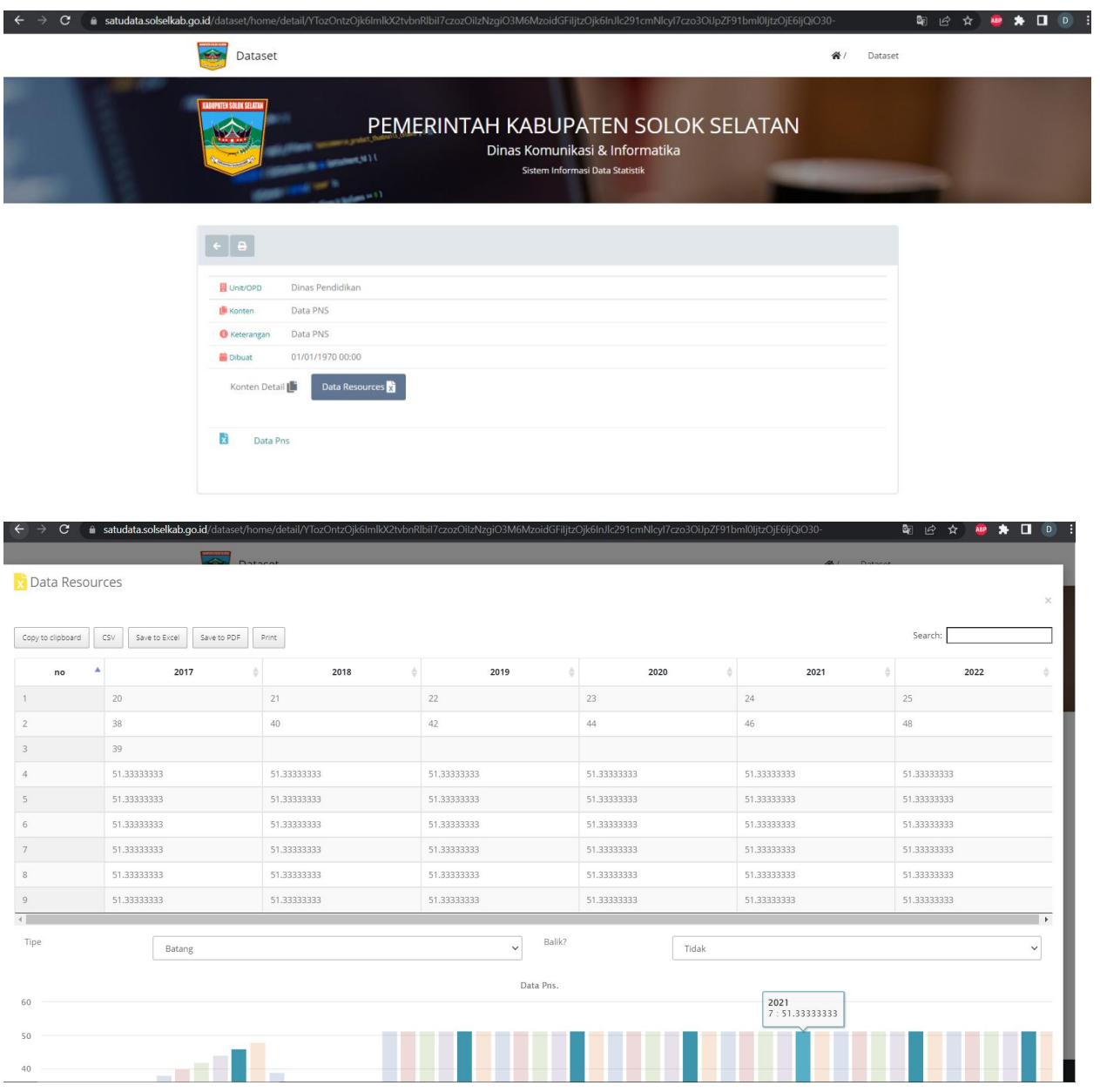